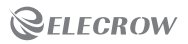

# Crow iew

# - FHD Mechanical Clamping Display -

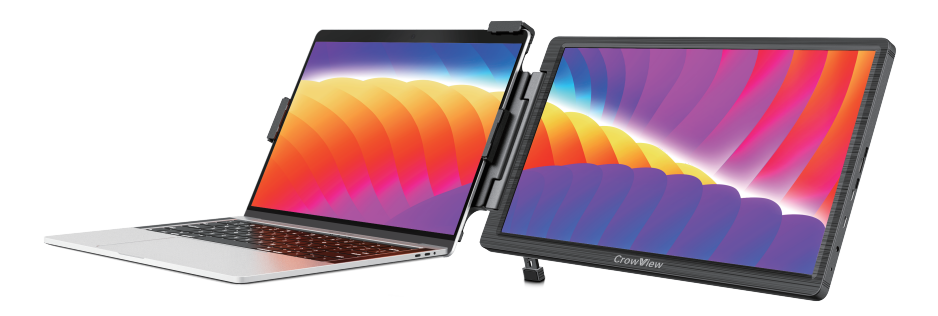

User Manual

 $\star$  Compatible with 13"~16.5" laptop.

Copyright <sup>2023</sup> ELECROW All rights reserved.

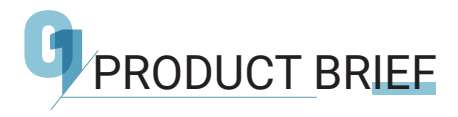

Meeting users' demand for an extension of the visual workspace and improving work efficiency, CrowView, developed by Elecrow, comes out after research and testing.

- Equipped with 14 inch FHD display
- Lightweight and portable design.
- Compatible with multiple devices or game consoles.
- Supports use as a secondary display for 13~16.5 inch laptops.
- Supports full-featured USB-C port signal input.
- Compatible with HDMI.
- For more information, please visit www.elecrow.com.

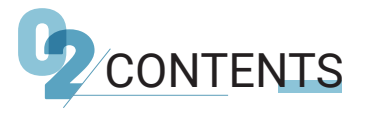

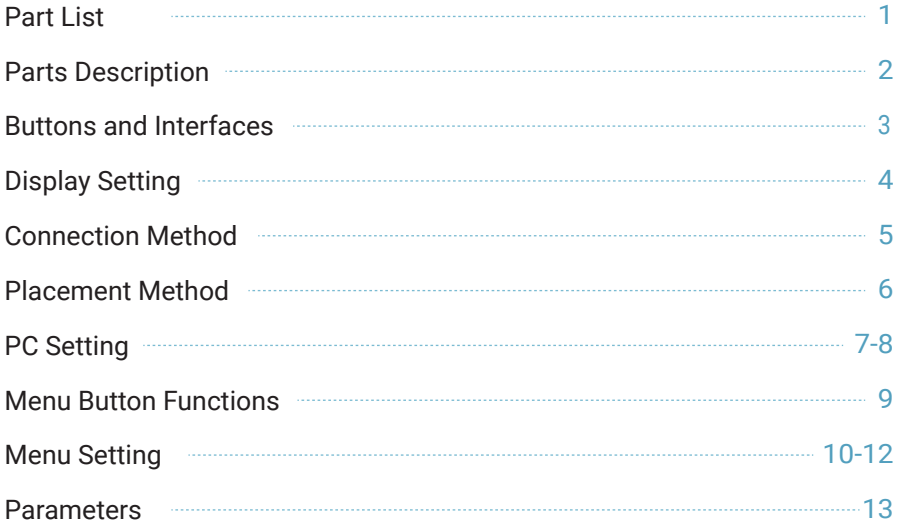

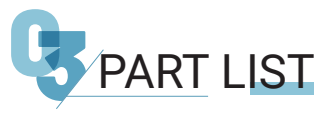

Thanks for purchasing Elecrow product.

Please check that the following items are complete when opening the box.

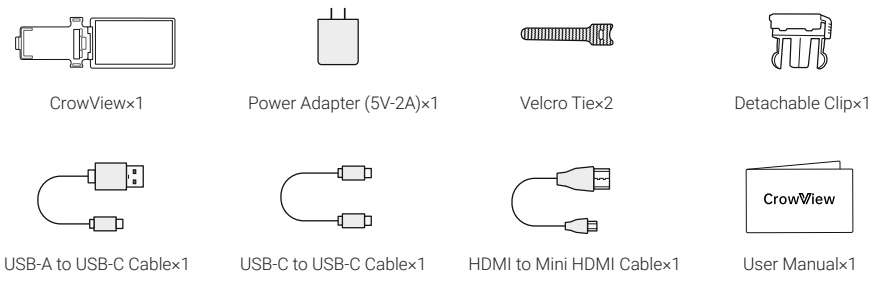

Please do not use non-standard accessories to ensure safety and the product's lifespan. Any damage or injury caused by the use of non-standard accessories is not covered by the warranty.

1

- The Detachable Clip is installed on the product in advance.
- The wireframe drawing is for reference only, please refer to the actual product in the box.
- Product specifications or manuals are subject to change without notice.

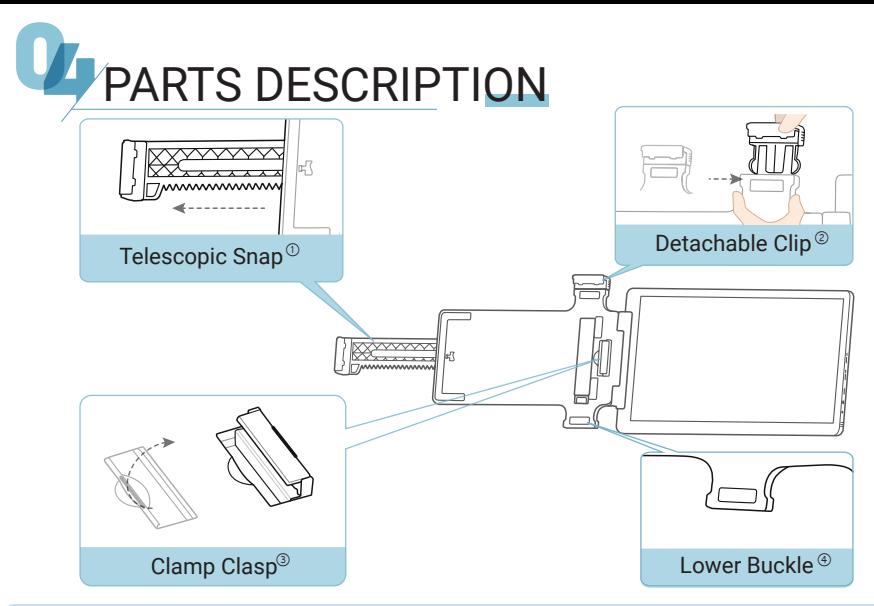

- The telescopic snap can flexibly adjust the clamping width.
- To disassemble the clip, press the left and right buckles and pull out. When installing, make sure to push it firmly into place.
- The right clamp clasp needs to be turned up when in use and inward when not in use.
- Attach the clip to the lower buckle to position the screen on the left side of the computer.

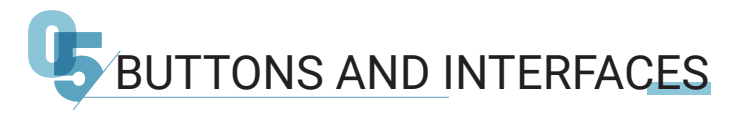

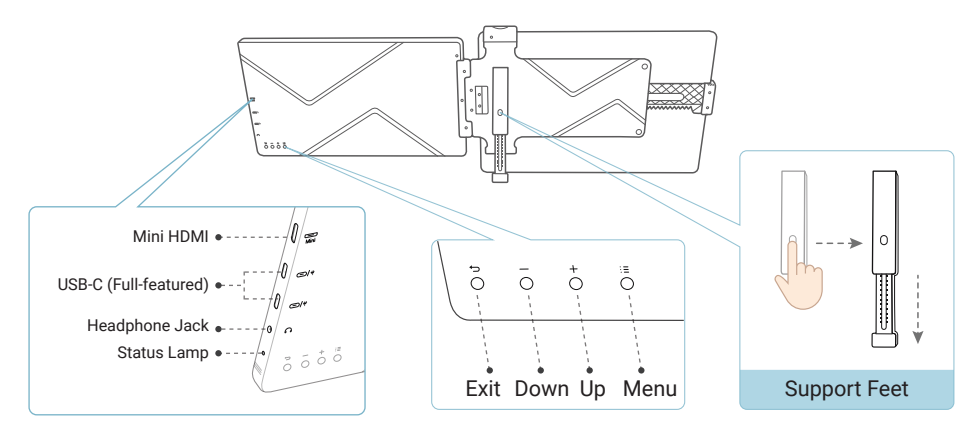

Status Lamp description: Green light: normal operating; Flashing red light: power on, no signal input; Solid red light: sleep mode.

- **Press the support feet button to extend and stabilize the foot, supporting the computer screen.**
- The inward flipping angle should not be too small, otherwise it may cause damage.

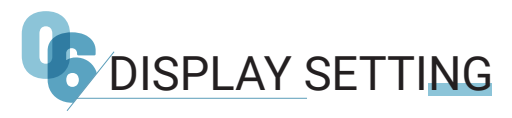

Please take out the Elecrow product and unfold it. 01

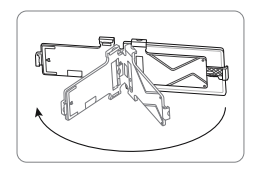

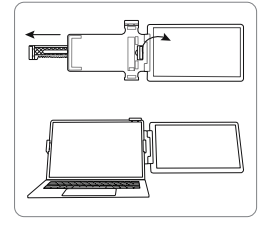

02 Lift up the right clamp clasp, adjust the telescopic snap to the appropriate size, and clip it onto the notebook.

Press the support feet button to extend and stabilize. 03

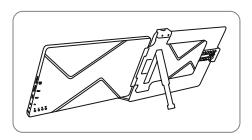

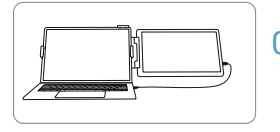

( For specific connection, please see the next page "Connection Method".) 04 Use a suitable cable to connect CrowView to your laptop.

- After assembly, please adjust the alignment of the screens on both sides.
- Laptops larger than 8mm thick may cause clip damage.

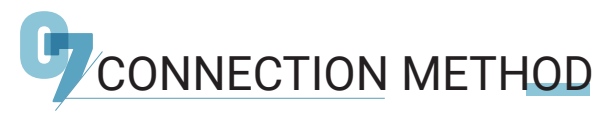

Suitable for PCs with Full-featured interface (USB 3.1)

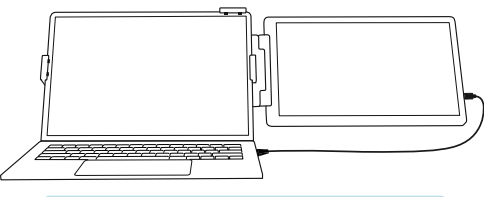

Full-featured USB-C and computer

Suitable for computer equipment with HDMI interface or insufficient power supply

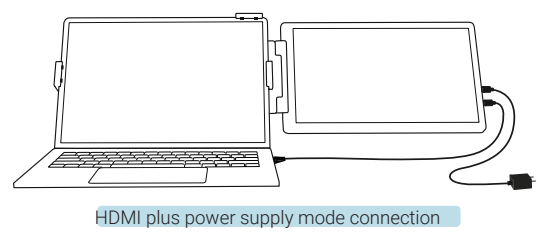

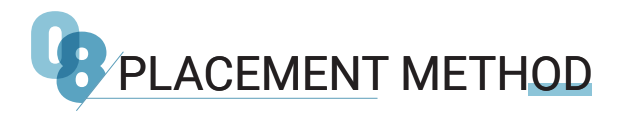

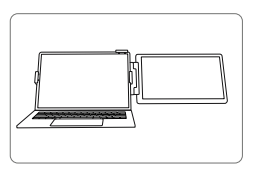

Right clamping Left clamping

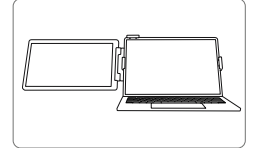

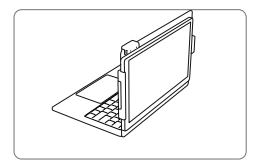

Face-to-face

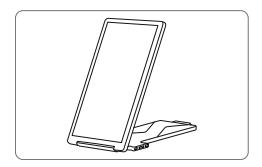

Place upright

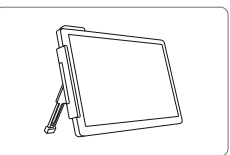

Place separately Storage status

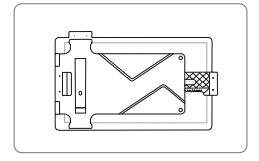

It is recommended that CrowView clamp it on the right side of the computer, and the support frame is used for better results.

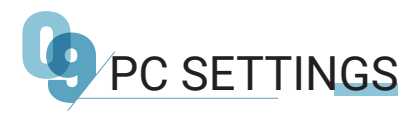

### WINDOWS

1. Enter the display settings ( $\hat{m}$  >  $\hat{\otimes}$  >  $\Box$ )

2. You can drag the screen to rearrange it alone.

3. If you need to set different display modes for multiple screens, please click 1/2 (click "Identifying " at the bottom of the screen to recognize the corresponding screen) After selecting the corresponding monitor, go to the "Multi-display Settings" menu to set accordingly. (Copy: same screen display; Extension: Extended Display)

4. If the screen is inverted, click the screen, find "Display Orientation" in "Zoom & Local", and adjust it in the drop-down menu. To enlarge the screen, adjust it from the drop-down menu in the "Change the size of text, apps, etc." option.

# Screen  $\begin{array}{|c|c|c|c|c|}\n1 & 2 \\
\hline\n\end{array}$ Rearrange displays Detection Select one of the displays below to change its settings. Long press (or select) a monitor, and then rearrange it by dragging

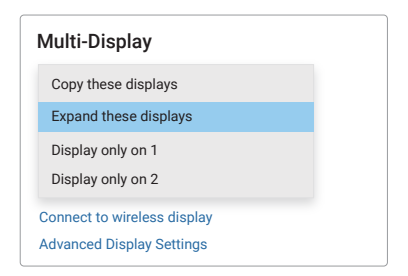

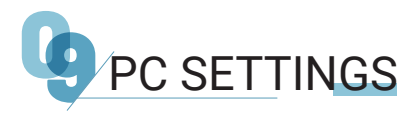

### MAC.

- 1. Open System Preferences.
- 2. Select "Display" in the menu bar.
- 3. Click the screen to drag to adjust the position.

4. Click the screen, enter the monitor settings page, select "Main Display", the selected screen is used as the main display, and the unselected screen is used as the extended display; Select "Extended Display", the selected screen is used as the extended monitor, and the screen is not selected as the primary display; Select "Mirroring of RTK FHD HD" to display both screens on the same screen.

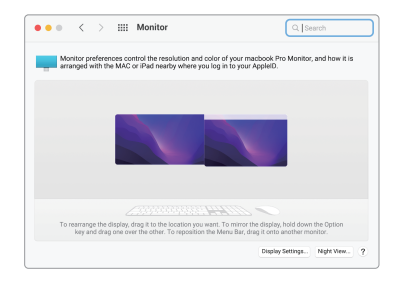

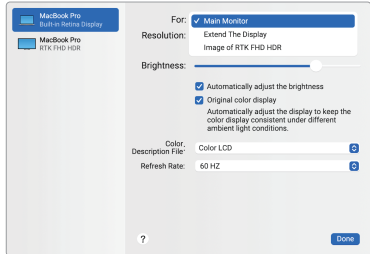

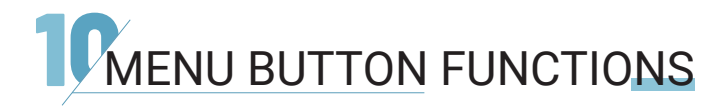

1. Short press the " $\equiv$  " button to enter the menu setting interface.

2. Short press the "+" button to enter the corresponding setting options.

3. Short press the " $\equiv$  " button to confirm.

4. Short press the " $\supset$ " button to return to the previous level.

5. Press and hold the "Back" button for 3 seconds to trigger the shutdown and startup functions.

6. "+" sets shortcut keys for entering brightness, which can adjust brightness.

7. "-" sets shortcut keys for entering brightness, which can adjust brightness.

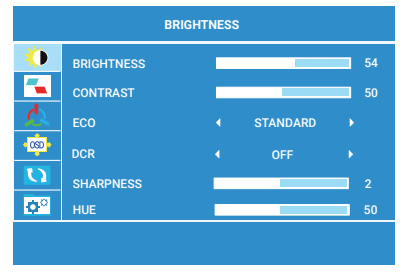

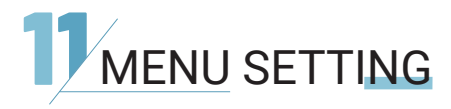

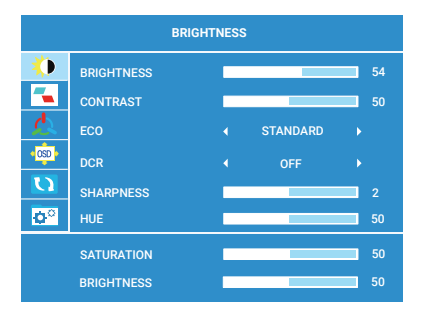

#### **BRIGHTNESS**

BRIGHTNESS: Adjustable range: 0-100 CONTRAST: Adjustable range: 0-100 HUE: Adjustable range: 0-100 SATURATION: Adjustable range: 0-100 BRIGHTNESS: Adjustable range: 0-100 SHARPNESS: Adjustable range: 0-4 DCR: OFF/ON ECO:STANDARD/RTS/FPS/MOVIE/ GAME/TEXT

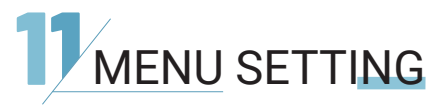

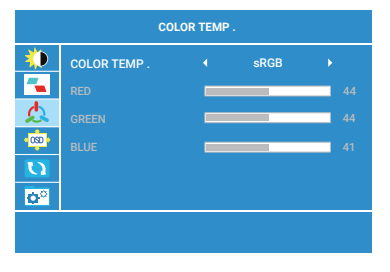

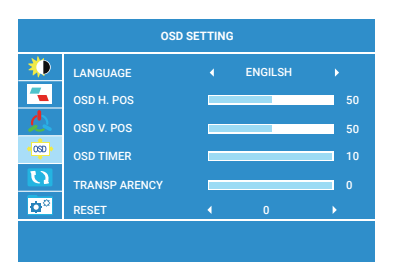

#### COLOR TEMP

BLUE: Adjustable range: 0-100 GREEN: Adjustable range: 0-100 RED: Adjustable range: 0-100 COLOR TEMP : sRGB/USER/WARM/COOL (RGB can only be adjusted in USER mode.)

## OSD SETTINGD

#### LANGUAGE:

Available languages:English, French, German, Chinese, Italian, Spanish, Portuguese, Turkish, Polish, Dutch, Japanese, Korean OSD H.POS: Adjustable range: 0-100 OSD V.POS: Adjustable range: 0-100 RESET: All settings will go to factory settings. TRANCPARENCY: Adjustable range: 0-100 OSD TIMER: Adjustable range: 10-60

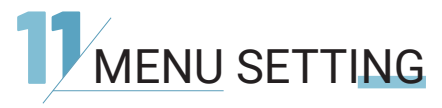

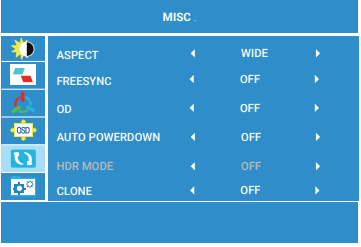

#### **MISC**

ASPECT: WIDE/4: 3 CLONE: OFF FREESYNC: OFF/ON OD: OFF/ON AUTO POWERDOWN: OFF/10/20/30/40 /50/60/120/240

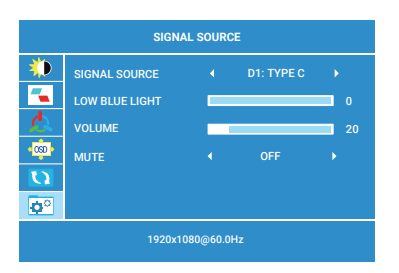

# SIGNAL SOURCE

SIGNAL SOURCE: D0: TYPE C/D1: TYPE C/D2: DONE LOW BLUE LIGHT: 0-4 VOLUME: Adjustable range: 0-100 MUTE: OFF/ON

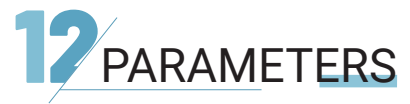

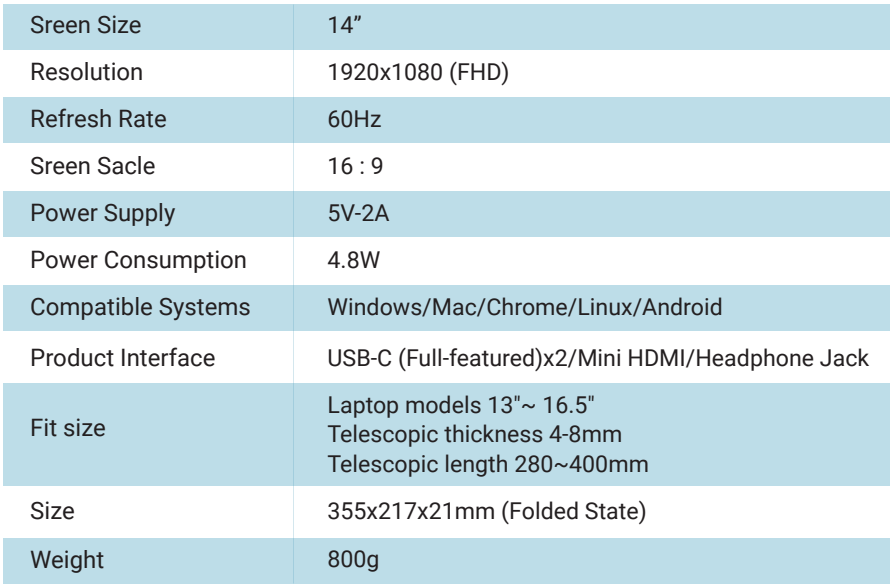